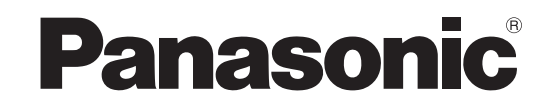

# **Mode d'emploi Large écran à plasma progressif**

Numéro de modèle

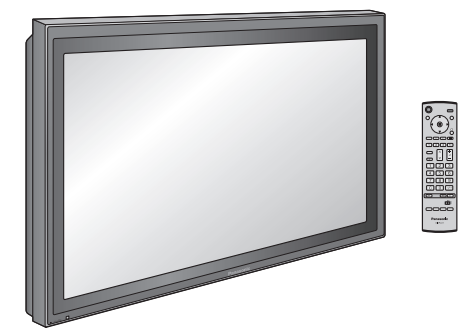

# **Écran à plasma à haute définition**

Numéro de modèle

**TH-42PH9EK TH-42PH9ES TH-50PH9EK TH-50PH9ES**

**TH-42PS9EK TH-42PS9ES**

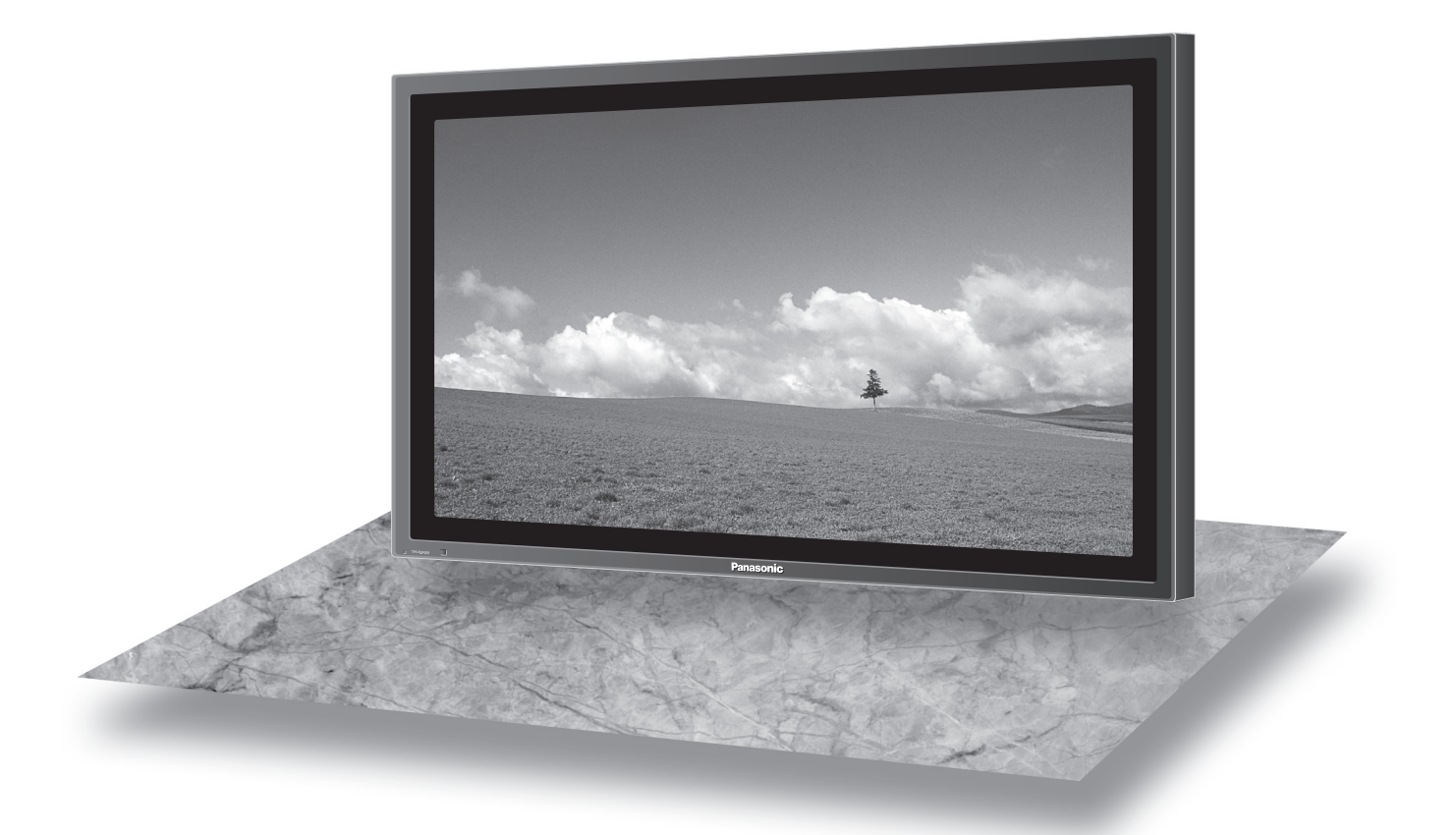

L'image qui apparaît ici sur l'écran du téléviseur est une illustration.

Veuillez lire ce mode d'emploi avant de vous servir de votre appareil, puis conservez-le en lieu sûr.

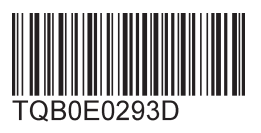

**Français**

## *Cher Client Panasonic*

*Bienvenue dans la famille des clients de Panasonic. Nous espérons que votre nouvel l'écran à plasma vous offrira de longues années de plaisir.*

*Pour profiter au maximum des possibilités de votre appareil, veuillez lire attentivement le présent mode d'emploi avant d'entreprendre les réglages, et conservez-le pour pouvoir vous y référer en cas de besoin.*

*Veuillez aussi conserver votre reçu, et noter le numéro de modéle et le numéro de série de votre appareil dans l'espace réservé sur la couverture de dos de ce mode d'emploi.*

*Visitez le site Panasonic http http://panasonic.net*

# **Sommaire**

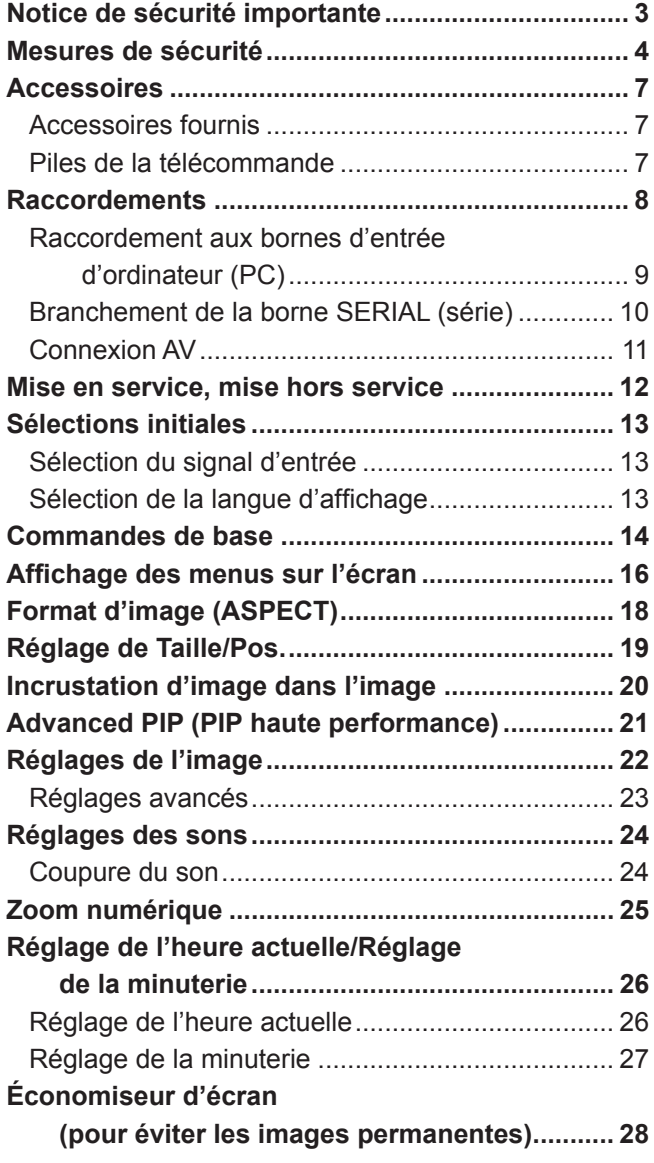

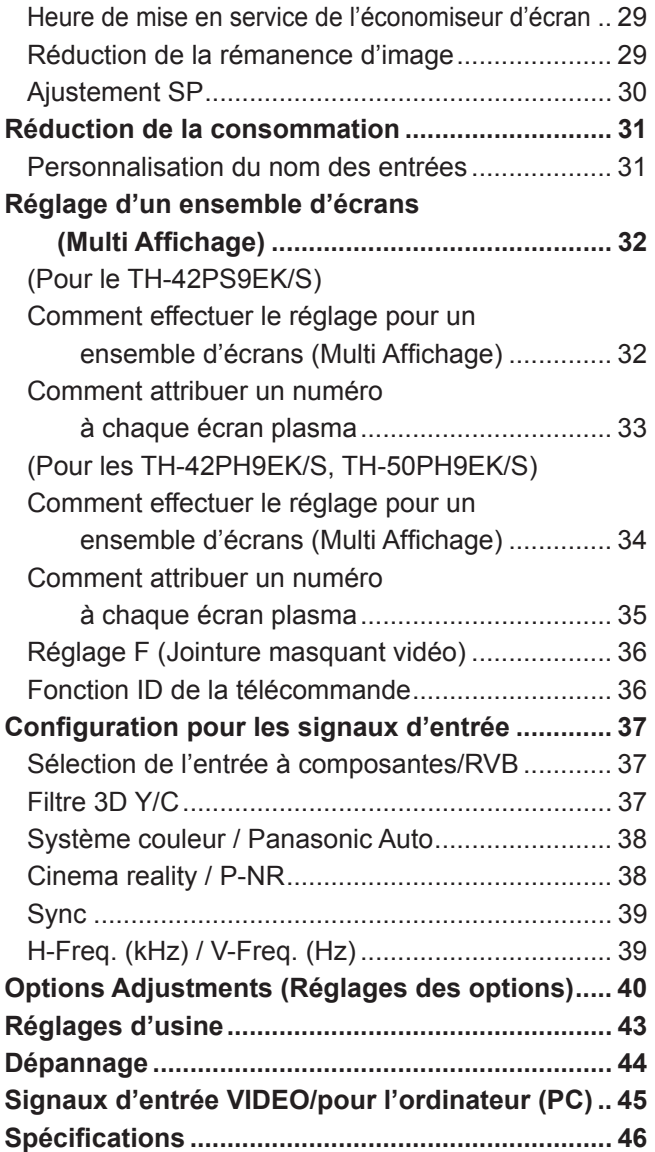

# **Notice de sécurité importante**

### **AVERTISSEMENT**

- **1) Pour empêcher toute détérioration susceptible de créer un risque d'incendie ou d'électrocution, tenez cet appareil à l'écart des zones exposées à des risques d'écoulement ou d'éclaboussures de liquides.** Ne placez aucun récipient contenant de l'eau (vase de fleur, tasse, bouteille de produit de beauté, etc.) **sur l'appareil (ou sur une étagère le dominant).**
- Ne placez aucune flamme nue, comme une bougie allumée, sur l'appareil ou au-dessus de celui-ci.
- 2) Pour prévenir tout risque d'électrocution, ne retirez pas le couvercle. Aucun composant susceptible d'être réparé par l'utilisateur ne se trouve à l'intérieur de l'appareil. Veuillez confier tout travail d'entretien ou de réparation à un technicien qualifié.
- 3) N'enlevez pas la broche de mise à la masse de la fiche d'alimentation. Cet appareil est équipé d'une fiche d'alimentation avec mise à la masse à trois broches. Cette fiche ne peut être adaptée qu'à une prise de courant avec mise à la masse. Ceci est un dispositif de sécurité. Si vous ne pouvez pas insérer la fiche dans la prise, adressez- vous à un électricien.

Ne modifiez pas la fiche avec mise à la masse.

4) Pour éviter toute secousse électrique, assurez-vous que la broche de mise à la terre de la fiche du cordon d'alimentation est effectivement branchée.

### **ATTENTION**

Cet appareil est destiné à être utilisé dans des environnements non exposés à des champs magnétiques. Si vous utilisez cet appareil à proximité de sources de champs électromagnétiques puissants ou à des endroits où le bruit électrique pourrait interférer avec les signaux d'entrée, l'image et le son risquent de trembler et des parasites tels que du bruit risquent d'être produits.

Pour éviter d'abîmer cet appareil, placez-le loin de toute source de champs électromagnétiques puissants.

### **Marques de commerce**

- VGA est une marque de commerce d'International Business Machines Corporation.
- Macintosh est une marque déposée par Apple Computer, USA.
- S-VGA est une marque déposée par Video Electronics Standard Association. Même s'il n'existe aucune mention spéciale de marque de commerce de société ou de produit, ces marques de commerce ont toutefois été respectées.

### **Remarque:**

Ne conservez pas une image fixe affichée sur l'écran pendant une longue période car cela peut produire une image rémanente sur l'écran à plasma.

Parmi les images fixes possibles citons les logos, les images des jeux vidéo, les images informatiques, les télétextes et les images affichées dans le format 4:3.

# **Mesures de sécurité**

## **AVERTISSEMENT**

### **Installation**

**L'écran plasma doit être utilisé avec les accessoires en option suivants uniquement. Si vous l'utilisez avec d'autres types d'accessoires en option, l'installation risquera d'être instable et de causer des blessures.** (Tous les accessoires suivants sont fabriqués par Matsushita Electric Industrial Co., Ltd.)

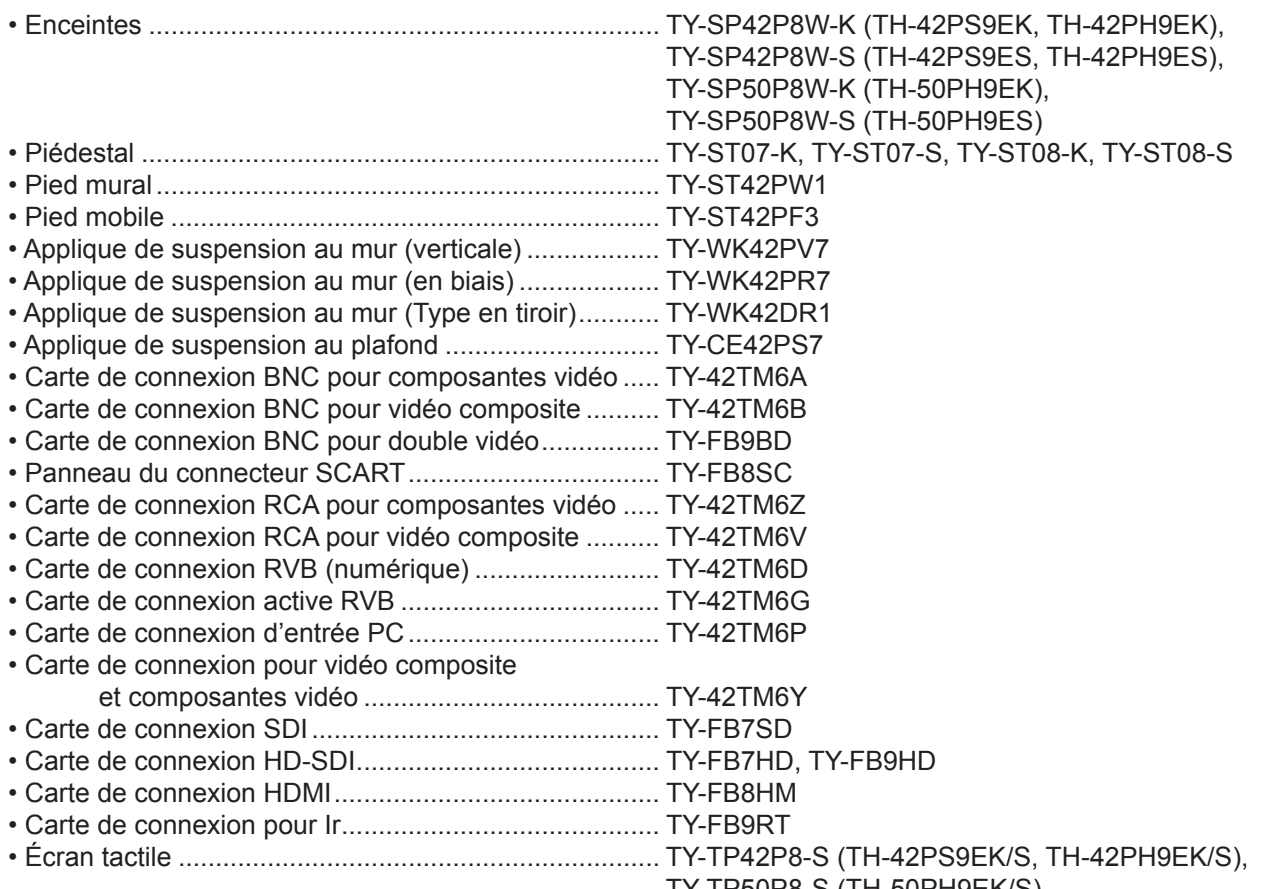

TY-TP50P8-S (TH-50PH9EK/S)<br>Confiez toujours l'installation à un technicien qualifié.

Les pièces détachées peuvent présenter un danger d'étranglement en cas d'ingestion accidentelle. Gardez les pièces détachées hors de la portée des enfants. Jetez les pièces détachées inusitées ainsi que tout autre objet comme les fournitures d'emballage et les sacs ou les couvertures en plastique afin d'éviter que les enfants en bas âge ne s'en servent de jouet, lequel constitue un risque potentiel d'étouffement.

### **Ne placez pas l'écran plasma sur des surfaces inclinées ou instables.**

• L'écran plasma risquerait de tomber ou de se renverser.

### **Ne placez pas d'objets sur l'écran plasma.**

• Si vous renversez de l'eau sur l'écran à plasma à haute définition ou si des objets étrangers y pénètrent, un court-circuit risque de se produire et d'entraîner un incendie ou une électrocution. Si des corps étrangers pénètrent dans l'écran plasma contactez votre revendeur Panasonic.

### **ll est interdit d'empêcher la ventilation en couvrant les grilles d'aération avec des objets comme journaux, nappes ou rideaux.**

### **Pour une ventilation suffisante:**

**Si vous utilisez le piédestal (accessoire en option), laissez un espace de 10 cm ou plus autour des côtés supérieur, gauche et droit, de 6 cm ou plus au côté inférieur, et de 7 cm ou plus vers l'arrière. Si vous installez l'appareil en utilisant une autre méthode, laissez un espace de 10 cm ou plus en haut, en bas, à gauche et à droite, et de 7 cm ou plus à l'arrière.**

### **Utilisation de l'écran plasma**

### **L'écran plasma a été conçu pour fonctionner sur secteur de 220 -240 V, 50/60 Hz.**

### **Ne couvrez pas les trous de ventilation.**

• Sinon, l'écran plasma risquerait de surchauffer, ce qui pourrait causer un incendie ou abîmer l'écran plasma.

### **N'introduisez aucun objet étranger dans l'écran plasma.**

• N'introduisez aucun objet en métal ou inflammable dans les trous de ventilation, ne laissez tomber aucun objet sur l'écran plasma, car ceci pourrait entraîner un incendie ou une électrocution.

### Ne retirez pas le couvercle, ou ne le modifiez en aucune façon.

• Les composants se trouvant à l'intérieur de l'écran plasma sont placés sous haute tension, et risquent de causer une électrocution grave. Confiez tout travail de vérfication, de réglage ou de réparation à votre revendeur Panasonic.

### **Assurez vous un accès facile à la prise du câble d'alimentation.**

### **Un appareil de CLASSE I doit être raccordé à une prise de courant en étant relié à la terre.**

### Insérez la fiche du cordon d'alimentation bien à fond dans la prise.

• Si la fiche n'est pas insérée bien à fond, un dégagement de chaleur pouvant entraîner un incendie risquerait de se produire. Si la fiche est endommagée ou si la plaque de la prise murale est mal fixée, ne les utilisez pas.

### **Ne manipulez pas le cordon d'alimentation avec des mains mouillées.**

• Vous risqueriez d'être électrocuté.

**Ne faites rien qui puisse endommager le cordon d'alimentation. Pour débrancher le câble d'alimentation,**  tirez-le par la fiche et non par le câble.

• Évitez absolument d'endommager le câble, de le modifier, d'y placer des objets lourds, de le chauffer, de le placer à proximité d'objets chauds, de le tordre, de le plier excessivement ou de le tirer. Sinon, vous pourriez causer un incendie ou une électrocution. Si le câble d'alimentation est abîmé, faites-le réparer par un centre de service agréé Panasonic.

### Si vous n'utilisez pas l'écran plasma pendant une période prolongée, débranchez la fiche du cordon **d'alimentation de la prise secteur.**

### **En cas d'anomalie de fonctionnement**

**Si une anomalie se produit (absence d'image ou de son par exemple), ou si de la fumée ou une odeur anormale se**  dégage de l'écran plasma, débranchez immédiatement la fiche du cordon d'alimentation de la prise secteur.

• Si vous continuez à utiliser l'écran plasma dans cet état, vous risquez de provoquer un incendie ou d'encommager l'appareil. Adressez-vous à un centre de service agréé Panasonic pour les réparations. Ne réparez jamais vous-même l'écran plasma, car ceci est très dangereux.

### **Si de l'eau ou des objets étrangers pénètrent dans l'écran plasma, ou si vous laissez tomber l'écran plasma, ou si le coffret est abîmé, débranchez immédiatement la fi che du cordon d'alimentation.**

• Un court-circuit pourrait se produire et entraîner un incendie. Pour toute réparation, adressez-vous à un centre de service agréé Panasonic.

# $\triangle$  ATTENTION

### **Utilisation de l'écran plasma**

### **N'approchez pas les mains, le visage ou des objets des trous de ventilation de l'écran plasma.**

• De l'air chaud sort par les trous de ventilation et donc le haut de l'écran plasma est chaud. N'approchez pas les mains, le visage ou des objets ne pouvant résister à la chaleur de cet orifice, car ceci pourrait causer des brûlures ou des déformations. De même si les trous de ventilation sont bouchées, l'écran pourrait être endommagé.

### **Veillez à débrancher tous les câbles avant de déplacer l'écran plasma.**

• Si vous déplacez l'écran alors que des câbles sont encore connectés, vous risquerez d'endommager les câbles et d'entraîner un incendie ou une électrocution.

### Par mesure de précaution, débranchez la fiche d'alimentation de la prise secteur avant d'entreprendre des **travaux de nettoyage.**

• Sinon, il y aura rique d'électrocution.

Nettoyer régulièrement le câble d'alimentation afin que la poussiére ne s'y accumule pas.

• Si de la poussière s'accumule sur la fiche du cordon d'alimentation, l'humidité produite risquerait de détériorer l'isolation et d'entraîner un incendie. Débranchez le cordon d'alimentation de la prise secteur et essuyez-le avec un chiffon sec.

**Cet écran à plasma émet des rayons infrarouges, par conséquent il peut perturber les autres appareils de communication.**

**Installez votre capteur infrarouge dans un endroit à l'abri de la lumière directe ou indirecte de l'écran à plasma.**

## **Nettoyage et entretien**

L'avant du panneau d'affichage a reçu un traitement spécial. Essuyez soigneusement la surface du panneau **en utilisant seulement le chiffon de nettoyage fourni ou un chiffon doux sans peluches.**

- Si la surface est très sale, essuyez avec un chiffon doux sans peluche humecté d'eau additionnée d'un peu de détergent neutre, puis essuyez-la uniformément avec un chiffon sec du même type jusqu'à ce que la surface soit bien sèche.
- Ne rayez pas ou ne cognez pas la surface du panneau avec les ongles ou un objet rigide, sinon vous abîmeriez la surface. En outre, évitez tout contact avec des produits volatils tels que des insecticides à vaporiser, des solvants ou des diluants, sinon le fini de la surface serait abîmé.

### **Si le coffret est sale, essuyez-le avec un chiffon doux et sec.**

- Si le coffret est très sale, plongez le chiffon dans de l'eau additionnée d'un peu de détergent neutre, puis essorez le chiffon bien à fond. Utilisez ce chiffon pour essuyer le coffret, puis essuyez-le avec un chiffon sec.
- Veillez à ce que du détergent n'entre pas en contact direct avec la surface de l'écran plasma. Si des gouttes d'eau pénètrent dans l'appareil, des anomalies de fonctionnement se produiront.
- Évitez tout contact avec des produits volatils tels que des insecticides à vaporiser, des solvants ou des diluants, sinon la surface du coffret pourra être abîmée ou le revêtement s'écaillera. En outre, ne laissez pas l'appareil trop longtemps en contact avec des articles en caoutchouc ou en PVC.

# **Accessoires**

## **Accessoires fournis**

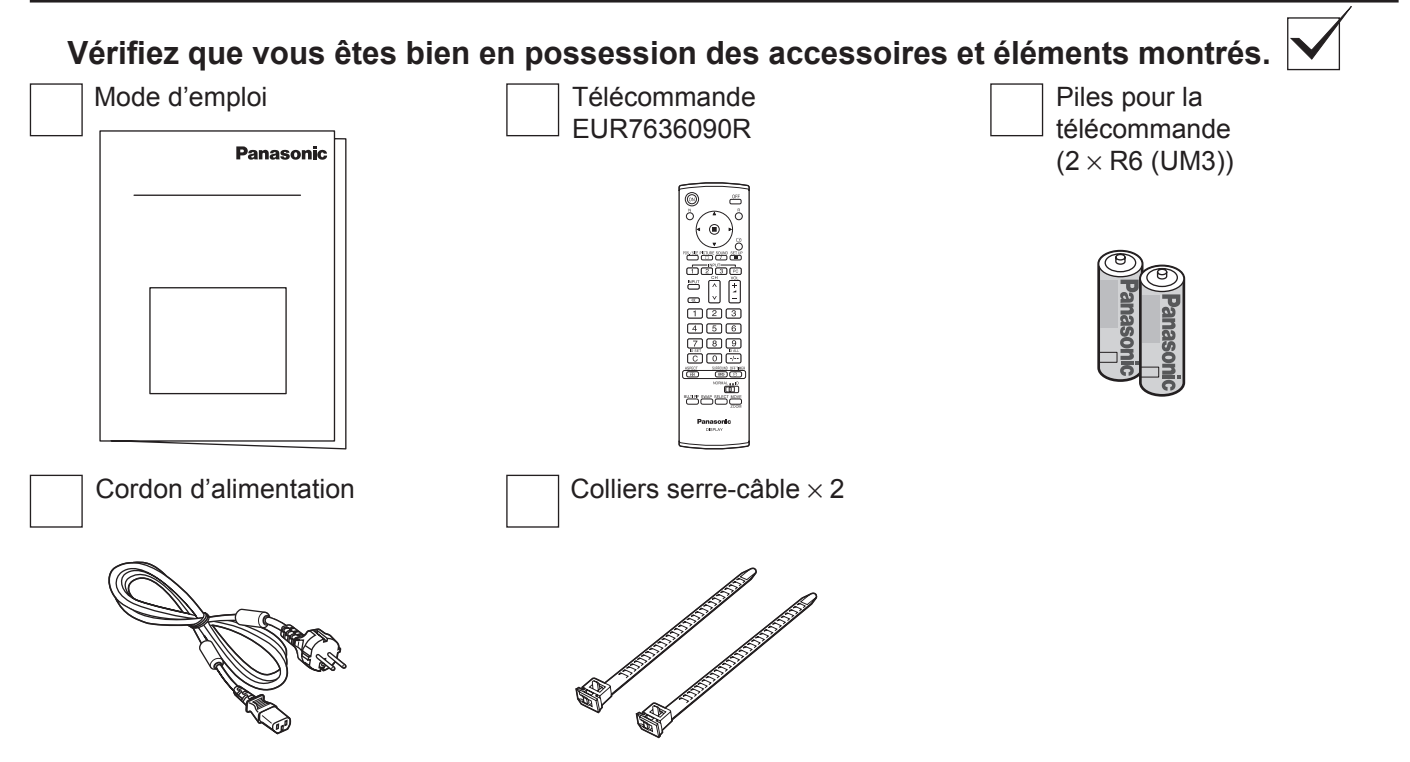

## **Piles de la télécommande**

### **La télécommande est alimentée par 2 piles R6.**

- 1. Tirez sur le loquet et détenez-le, puis ouvrez le couvercle des piles.
- 2. Insérez les piles en respectant la polarité (+ et -).

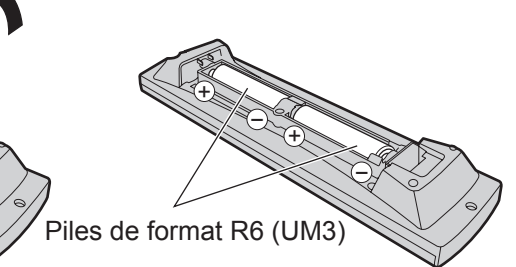

3. Remettez le couvercle en place.

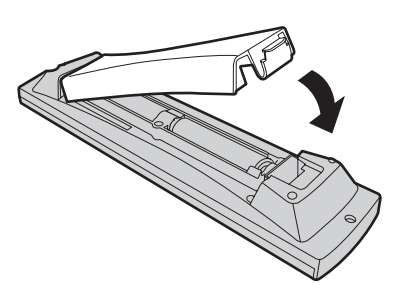

### **Conseil:**

Si vous utilisez souvent la télécommande, vous avez intérêt à remplacer les piles ordinaires par des piles alcalines.

### **Précautions d'usage des piles**

L'installation incorrecte des piles peut provoquer la fuite de l'électrolyte entraînant la corrosion de la télécommande. La mise au rebut des piles doit se faire en respectant l'environnement.

### **Respectez les précautions suivantes:**

- 1. Remplacez les 2 piles en même temps. Remplacez les piles usagées par des piles neuves.
- 2. N'utilisez pas à la fois une pile neuve et une pile usagée.
- 3. N'utilisez pas à la fois 2 types différents de pile (exemple: une pile au "zinc-carbone" et une pile "alcaline").
- 4. Ne tentez pas de recharger les piles usagées, ne les court-circuitez pas, ne les démontez pas, ne les chauffez pas, ne les jetez pas dans un feu.
- 5. Le remplacement des piles s'avère nécessaire lorsque la télécommande n'agit plus que de façon irrégulière, ou plus du tout.

# **Raccordements**

Ne reliez à cet écran que les enceintes en option prévues pour cela.

Pour de plus amples détails concernant le raccordement de ces enceintes, reportez-vous à leur mode d'emploi. (Exemple: TH-42PS9EK)

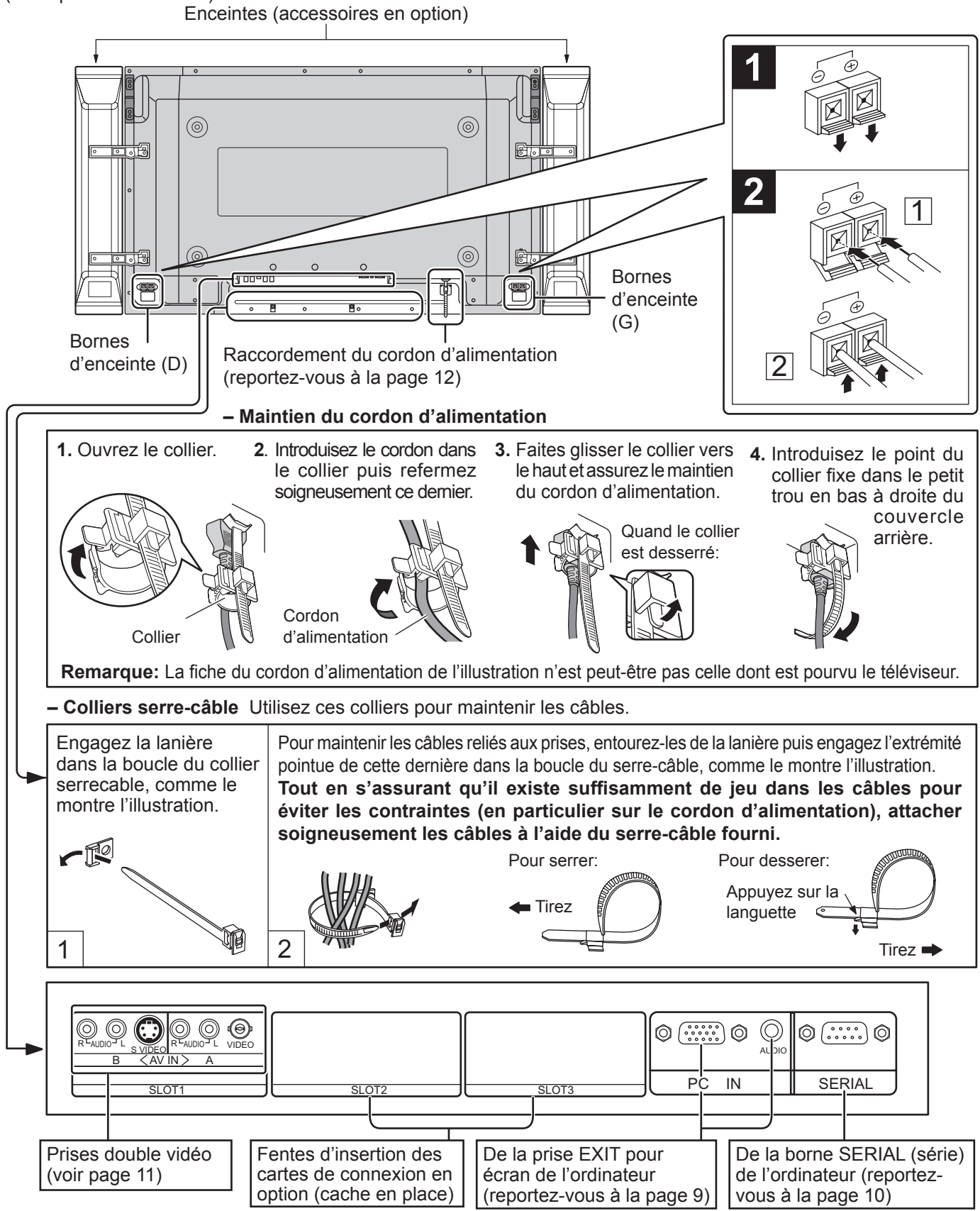

### **Remarques:**

À la livraison de chez le fabriquant, le panneau du connecteur n'est disponible que sur SLOT 1.

## **Raccordement aux bornes d'entrée d'ordinateur (PC)**

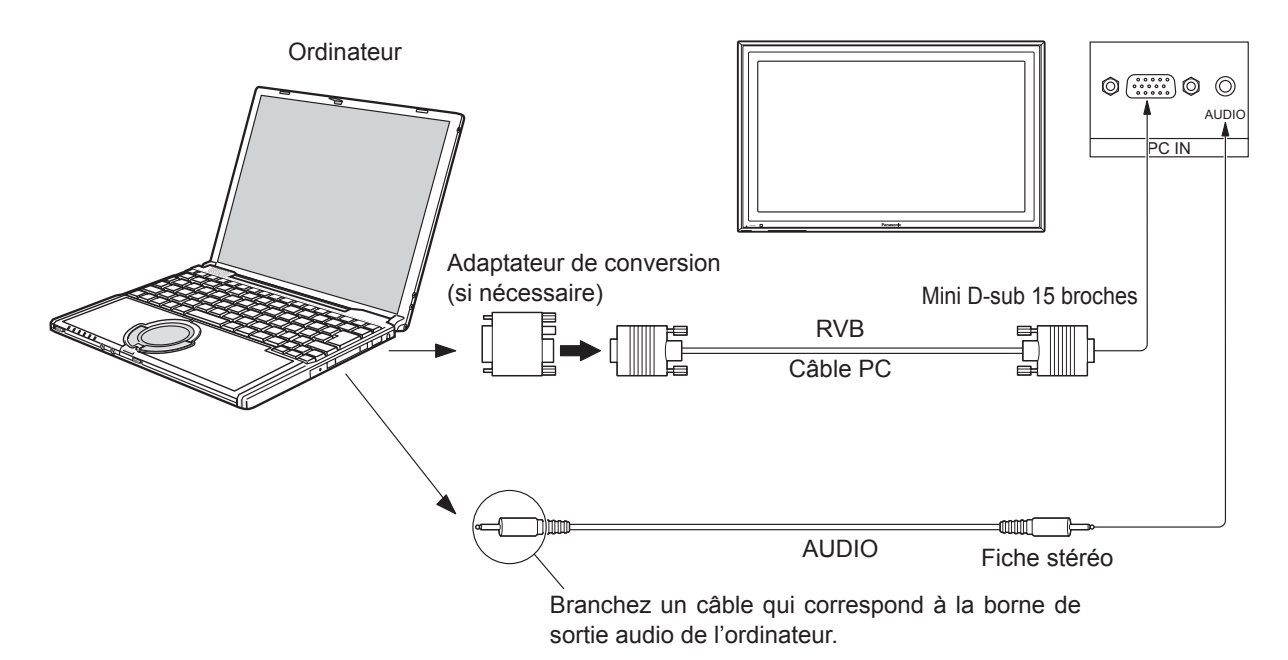

### **Remarques:**

- En raison du manque d'espace, il se peut que vous ayez parfois des difficultés à raccorder un cordon Mini D-sub 15P avec tore magnétique au connecteur d'entrée d'un PC.
- Les signaux de l'ordinateur pouvant être entrés sont ceux possédant une fréquence de balayage horizontal de 15 à 110 kHz et une fréquence de balayage vertical de 48 à 120 Hz. (Cependant, les signaux dépassant 1 200 lignes ne seront pas affichés correctement.)
- La résolution de l'affichage est de 640 × 480 points (TH-42PS9EK/S), 768 × 768 points (TH-42PH9EK/S), 1 024 × 768 points (TH-50PH9EK/S) au maximum lorsque le mode d'aspect est mis sur "4:3", et de 852 × 480 points (TH-42PS9EK/S), 1 024 × 768 points (TH-42PH9EK/S), 1 366 × 768 points (TH-50PH9EK/S) lorsque le mode d'aspect est mis sur "16:9". Si la résolution de l'affichage dépasse ces valeurs maximales, il est possible que les menus détails ne soient pas rendus avec une netteté suffisante.
- Les bornes d'entrée PC sont compatibles avec DDC1/2B. Si l'ordinateur branché n'est pas compatible avec DDC1/ 2B, vous devrez changer les réglages de l'ordinateur au moment du branchement.
- Certains modèles de PC ne peuvent pas être raccordés à l'écran plasma.
- Il n'est pas nécessaire d'utiliser un adaptateur pour les ordinateurs équipés d'une borne Mini D-sub 15 broches compatible avec DOS/V.
- L'ordinateur représenté dans l'illustration est un exemple seulement.
- Les appareils et les câbles complémentaires montrés ne font pas partie des accessoires fournis.
- Ne réglez pas les fréquences de balayage horizontal et vertical pour les signaux PC à des niveaux supérieurs ou inférieurs aux limites de la plage de fréquence spécifiée.

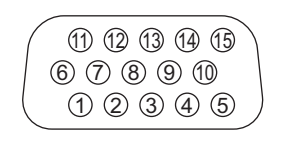

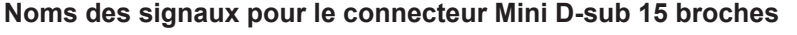

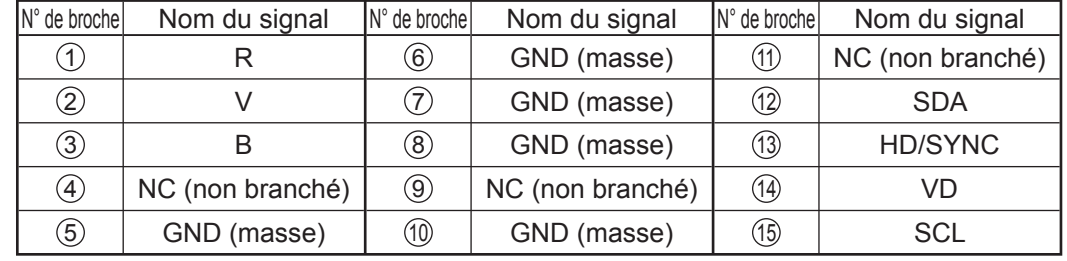

Disposition des broches pour la borne d'entrée PC

## **Branchement de la borne SERIAL (série)**

La borne SERIAL est utilisée quand l'écran plasma est commandé par un ordinateur.

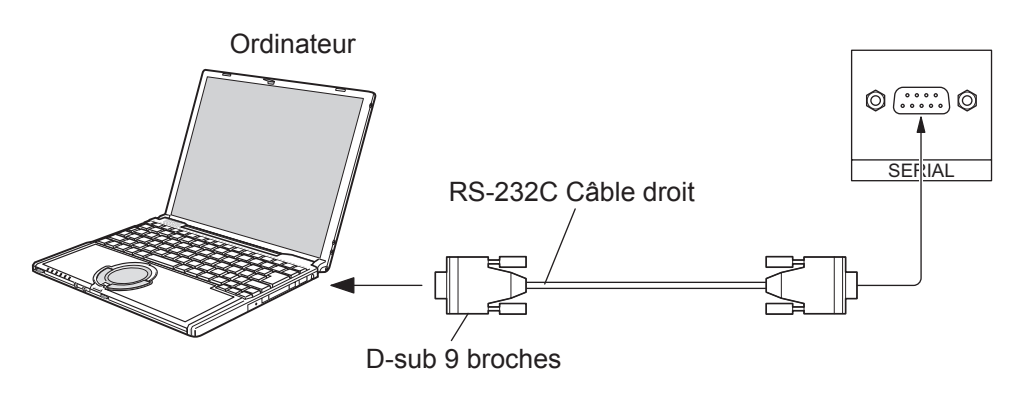

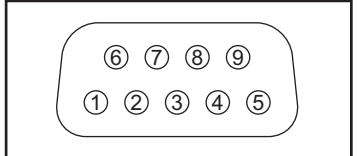

Disposition des broches pour le câble de conversion RS-232C

### **Remarques:**

- Utilisez un câble RC-232C pour relier l'écran plasma à un ordinateur.
- L'ordinateur représenté ici est uniquement à titre d'illustration.
- Les appareils et les câbles complémentaires montrés ne font pas partie des accessoires fournis.

La borne SERIAL est conforme à la spécification d'interface RS-232C, afin que l'écran plasma puisse être commandé par un ordinateur branché à cette borne.

L'ordinateur nécessitera un logiciel qui permet d'envoyer et de recevoir les données de contrôle qui satisfont aux conditions indiquées ci-après. Utilisez une application informatique telle qu'une langue de programmation pour créer le logiciel. Pour plus de détails, reportez-vous à la documentation de l'application informatique.

### **Paramètres de communication**

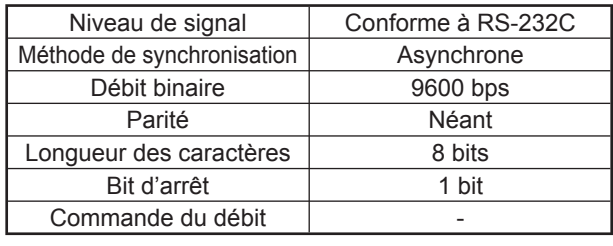

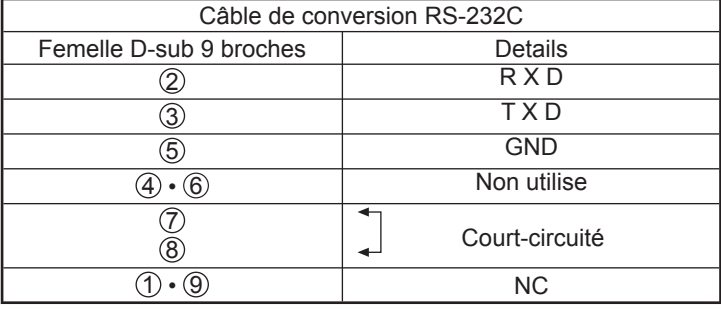

### **Format de base des données de contrôle**

La transmission des données de contrôle à partir de l'ordinateur commence par un signal STX, suivi par la commande, les paramètres, et enfin un signal ETX, dans cet ordre. S'il n'y a pas de paramètres, il n'est pas nécessaire d'envoyer le signal de paramètre.

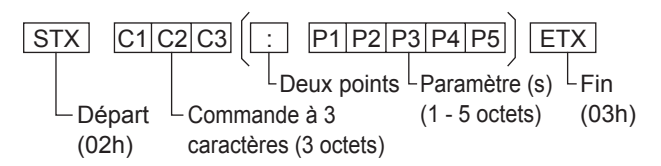

### **Remarques :**

- Si plusieurs commandes sont transmises, attendez la réponse pour la première commande provenant de cet appareil avant d'envoyer la commande suivante.
- Si une commande incorrecte est envoyée par erreur, cet appareil renvoie la commande "ER401" à l'ordinateur.

### **Commande**

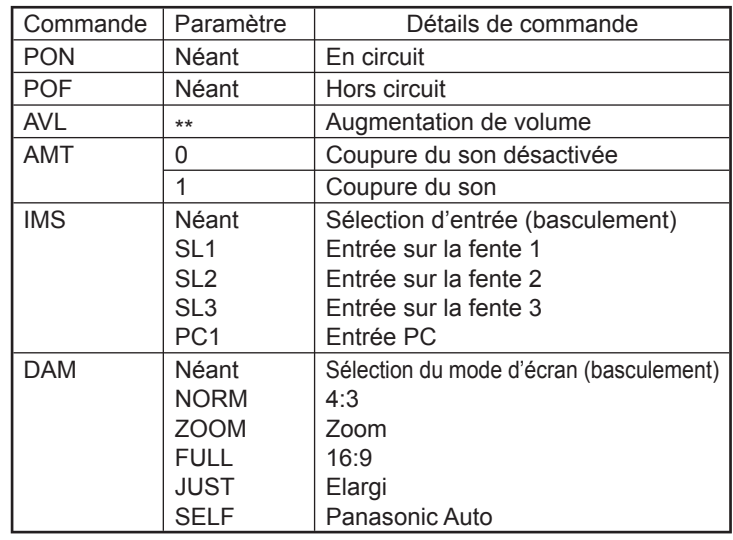

Lorsqu'il n'est pas en service, cet écran plasma ne répond qu'à la commande PON.

## **Connexion AV**

Exemple de source de signal d'entrée

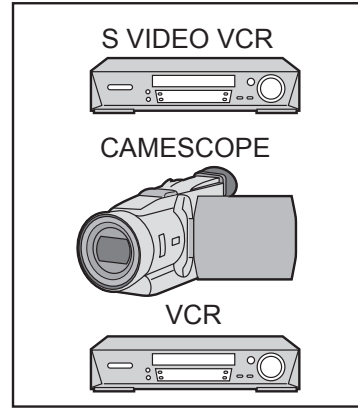

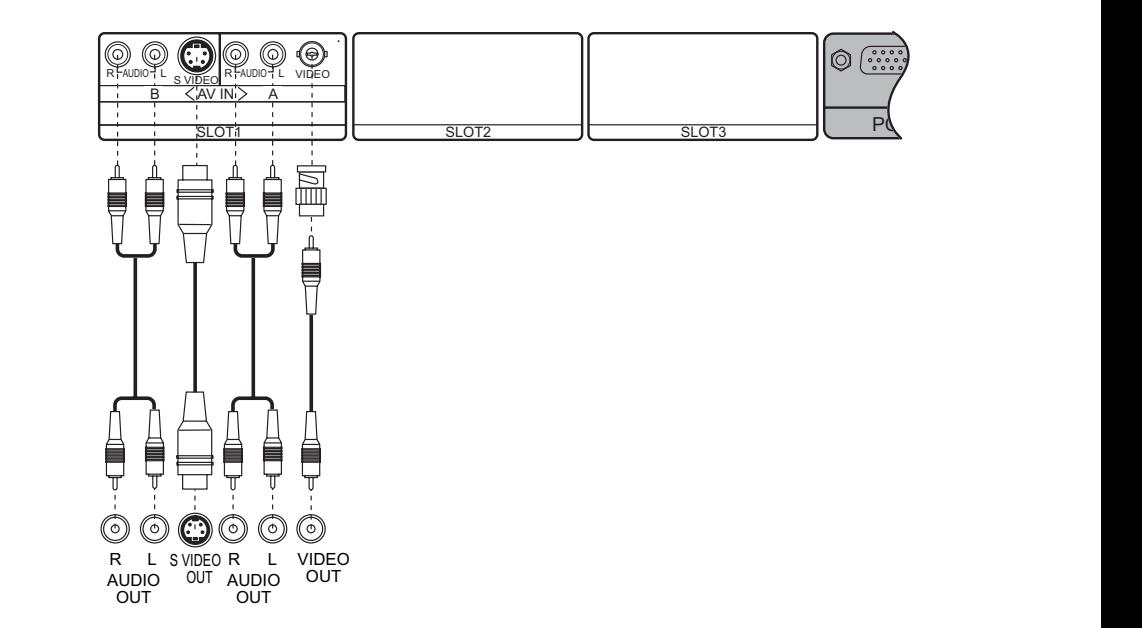

### **Remarque:**

Les appareils et les câbles complémentaires montrés ne font pas partie des accessoires fournis.

# **Mise en service, mise hors service**

⊚)

@

### **Raccordement du cordon d'alimentation à l'écran plasma.**

Maintenez soigneusement le cordon d'alimentation fixé à l'écran à plasma au moyen d'un collier. (reportez-vous à la page 8)

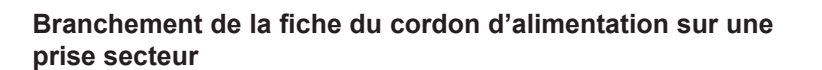

#### **Remarque:**

Les fiches secteur varient d'un pays à l'autre. La fiche illustrée à droite n'est peut-être pas celle dont est équipé votre appareil.

Appuyez sur l'interrupteur d'alimentation de l'écran à plasma à haute définition pour le mettre sous tension.

#### Mise sous tension: Témoin vert

langue s'affiche.

Lorsque l'écran est mis en service pour la première fois, la page de sélection de

À partir de la deuxième mise en service, la sélection de la langue doit s'effectuer, le cas échéant, grâce au menu de configuration.

Sélectionnez la langue souhaitée à l'aide des touches ▲ ou ▼ et appuyez sur la

(reportez-vous à la page 13)

touche  $ACTION$  ( $\blacksquare$ ).

Exemple: La page illustrée ci-dessous s'affiche pendant quelques instants après la mise en service de l'écran plasma (les conditions de réglage sont données à titre d'exemple).

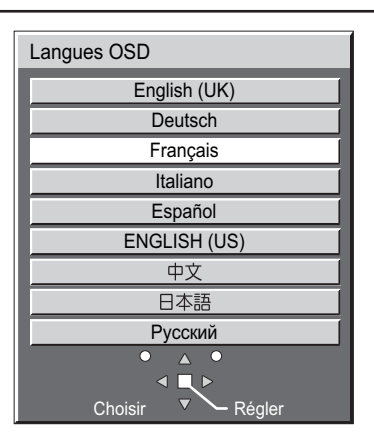

À partir de la deuxième mise en service, la page ci-dessous s'affiche quelques instants (les conditions de réglage sont données à titre d'exemple).

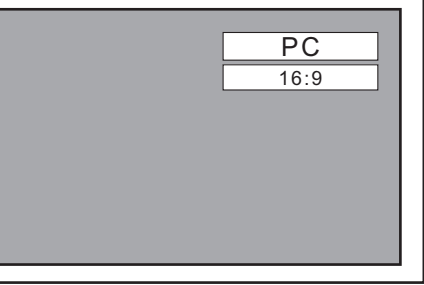

Appuyez sur la touche  $\overline{OFF}$  de la télécommande pour mettre l'écran plasma OFF hors service.

Mise sous tension: Témoin rouge (veille)

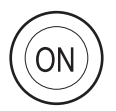

Appuyez sur la touche  $(m)$  de la télécommande pour mettre l'écran plasma en service.

Mise sous tension: Témoin vert

Pour mettre l'écran plasma hors tension lorsqu'il est en service ou en mode veille, appuyez sur l'interrupteur  $\mathcal{O}/I$  de l'appareil.

#### **Remarque:**

Quand la fonction de gestion d'alimentation est en service, le témoin d'alimentation devient Orange lorsque l'alimentation est coupée.

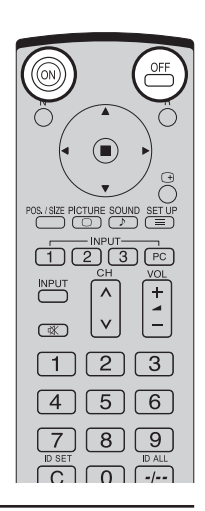

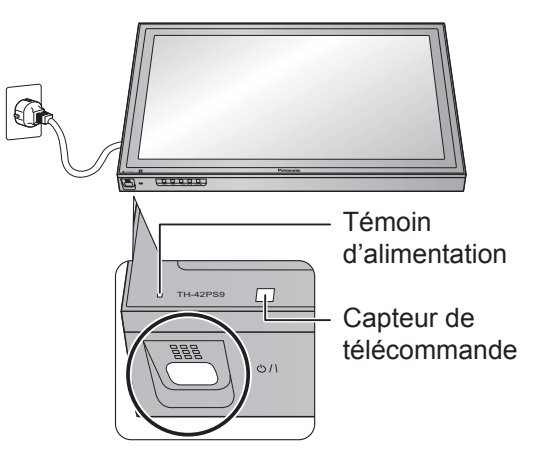

# **Sélections initiales**

## **Sélection du signal d'entrée**

Sélectionnez les signaux d'entrée à connecter en installant la carte de connexion en option.

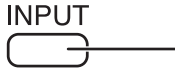

Appuyez pour sélectionner le signal d'entrée provenant de l'appareil qui a été raccordé à l'écran plasma.

Le signal d'entrée change comme suit pour chaque pression:

 $\rightarrow$  INPUT1 $\rightarrow$  INPUT2  $\rightarrow$  INPUT3  $\rightarrow$  PC IN  $\cdot$ 

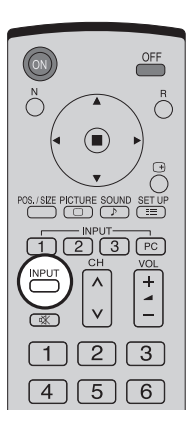

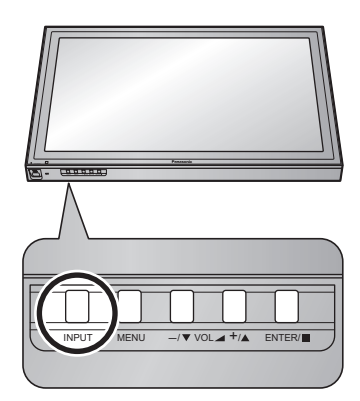

#### **Remarques :**

- La sélection est aussi possible en appuyant sur la touche INPUT de l'unité.
- La prise d'entrée n'est pas sélectionnée si la carte de connexion n'est pas installée dans la fente (SLOT) correspondante.
- Choisissez l'entrée en fonction de la source reliée aux prises d'entrée en composants de signal ou RVB. (reportez-vous à la page 37)
- Dans le cas de l'affichage de 2 images, le même mode d'entrée ne peut pas être sélectionné pour l'image principale et l'image secondaire.

## **Sélection de la langue d'affichage**

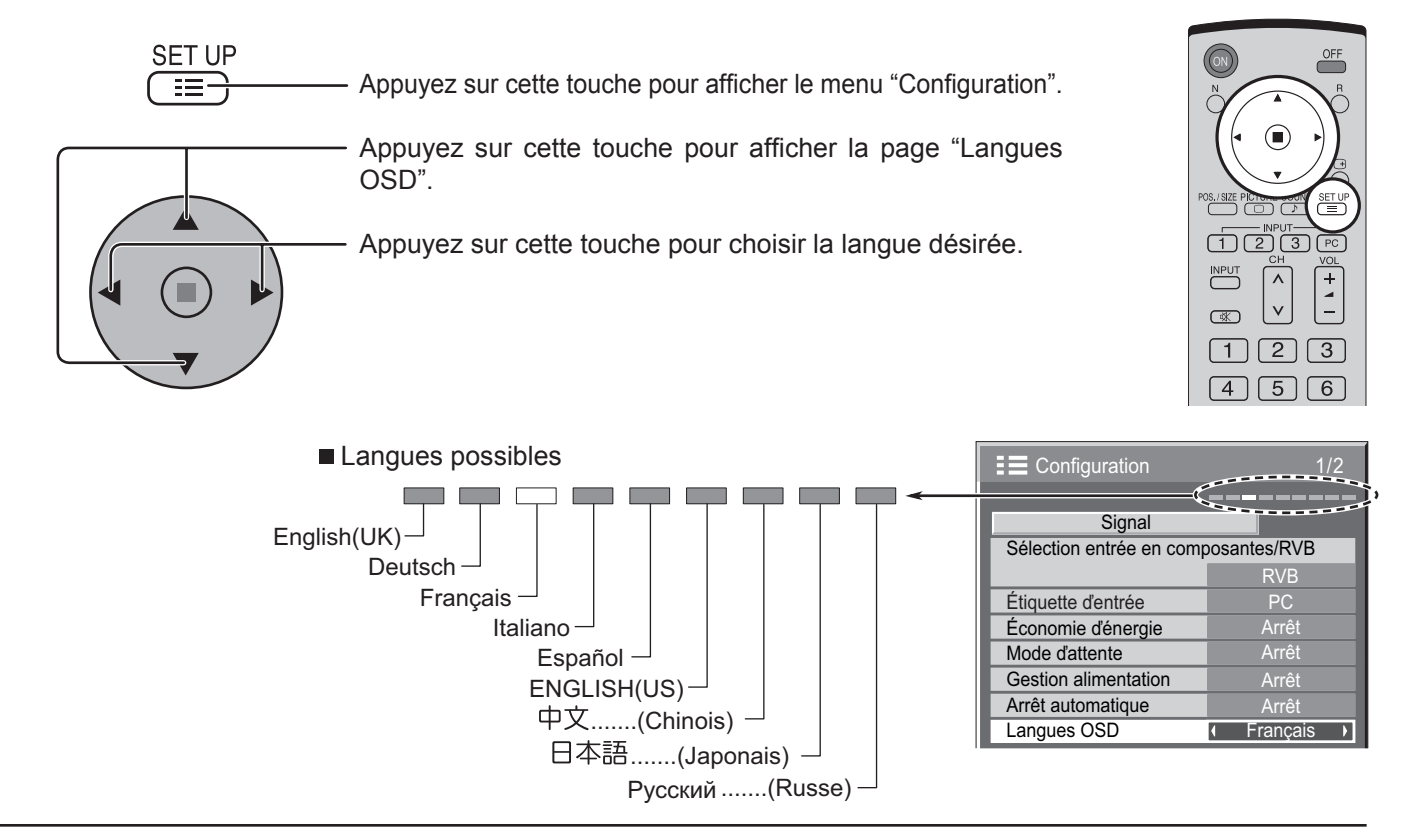

# **Commandes de base**

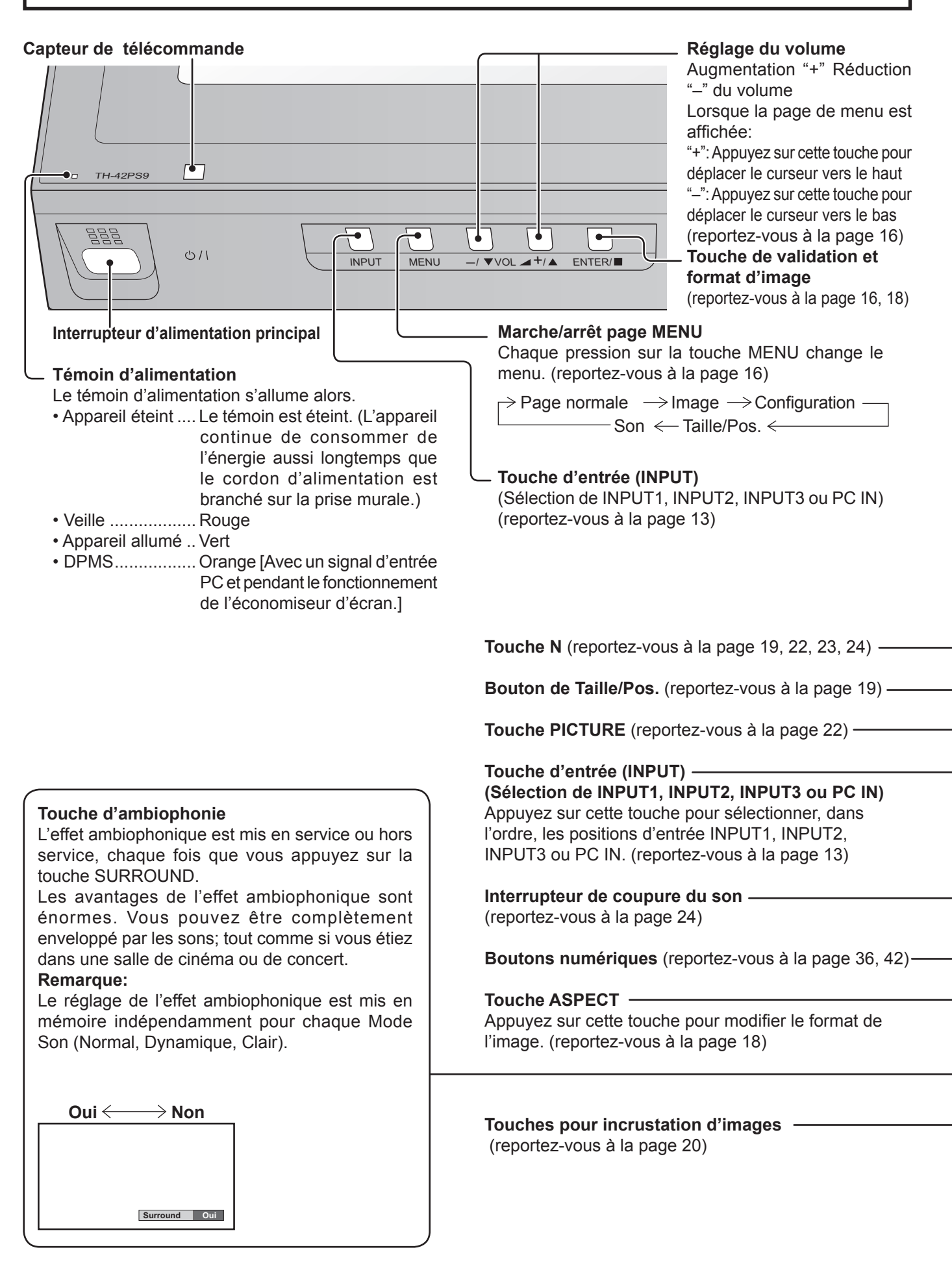

![](_page_14_Figure_1.jpeg)

# **Affi chage des menus sur l'écran**

![](_page_15_Picture_1.jpeg)

 $\overline{\mathbf{N}}$ 

 $\overline{ }$ 

 $\overline{\phantom{a}}$ 

 $\overline{\phantom{a}}$ 

 $\overline{ }$ 

![](_page_16_Figure_1.jpeg)

# **Format d'image (ASPECT)**

Grâce à l'écran plasma, vous pourrez voir les images dans les meilleures conditions, y compris lorsqu'il s'agit de films pour écran large.

![](_page_17_Figure_2.jpeg)

Appuyez plusieurs fois pour passer d'une option du format à l'autre de façon cyclique:

 $\rightarrow$  4:3  $\rightarrow$  Zoom  $\rightarrow$  16:9 - $\begin{array}{ccc} \text{[sur l'appareil]} & \rightarrow & 4:3 \rightarrow 200 \text{m} \rightarrow & 16:9 \rightarrow \end{array}$ 

 $\rightarrow$  4 : 3  $\longrightarrow$  16 : 9 -

![](_page_17_Picture_6.jpeg)

Le format de l'image change à chaque pression sur la touche ENTER.

[ Avec l'incrustation d'image ]

- Image et image, Image dans image :
- 
- Autres : La sélection du format n'est pas possible.

![](_page_17_Picture_13.jpeg)

### **Remarques :**

- Pour l'entrée des signaux PC, le mode peut être "4:3", "Zoom" ou "16:9" uniquement.
- Dans les cas de signal d'entrée 1125 (1080) / 60i. 50i. 24p. 25p. 30p. 24sF, 1250 (1080) / 50i, 750 (720) / 60p. 50p, le mode est réglé sur le format "16:9" et il est impossible à changer.
- Panasonic Auto ne peut être sélectionné que lors de l'entrée d'un signal vidéo.
- Le format de l'image est mis en mémoire pour chaque entrée séparément.

![](_page_17_Picture_307.jpeg)

### **Remarque:**

Ne conservez pas une image fixe au format 4:3 affichée sur l'écran pendant une longue période car cela peut produire une image rémanente sur l'écran plasma.

# **Réglage de Taille/Pos.**

**1**

**2**

![](_page_18_Picture_2.jpeg)

POS. / SIZE

Appuyez ici pour afficher le menu de Taille/Pos.

Appuyez sur cette touche pour choisir "Position H/Taille H/Position V/Taille V/Phase de l'horloge".

![](_page_18_Picture_5.jpeg)

Appuyez sur cette touche pour régler la taille et la position.

**4**

Appuyez sur cette touche pour quitter le mode réglage.

### **Remarques :**

- Les réglages détaillés sont mis en mémoire individuellement pour chaque format de signal d'entrée. (Les réglages pour les composantes de signal sont mis en mémoire pour 525 (480) / 60i · 60p, 625 (575) / 50i · 50p, 1125 (1080) / 60i · 50i · 24p· 25p · 30p · 24sF, 1250 (1080) / 50i, 750 (720) / 60p · 50p, tandis que les signaux RVB/PC et les signaux Digital sont mis en mémoire pour chaque fréquence.)
- Si un signal "Cue" ou un signal "Rew" est reçu d'un magnétoscope ou d'un lecteur DVD, la position de l'image se décale vers le haut ou vers le bas. Ce déplacement de la position de l'image ne peut pas être contrôlé par la commande "Taille/Pos.".
- Si vous réglez les paramètres Position V/Taille V de l'image dans le mode Panasonic Auto 16:9, le réglage n'est pas mémorisé. Lorsque vous quittez le mode, l'aspect de l'écran reflète un réglage précédent.
- **Position H** Ajustez la position horizontale. **Taille H** Ajustez la taille horizontale.

![](_page_18_Picture_14.jpeg)

**Position V** Ajustez la position verticale. **Taille V** Ajustez la taille verticale.

![](_page_18_Figure_16.jpeg)

**Phase de l'horloge (Entrée RVB/PC)**

Supprimez le papillotement et la distorsion.

### **Conseil (**  $\bigcap I$  **Normaliser Normaliser)**

Lorsque la page écran "Taille/Pos." est active, et que vous appuyez à un moment quelconque sur la touche N de la télécommande ou si vous appuyez sur la touche ACTION ( $\blacksquare$ ) pendant la "Normaliser", tous les réglages effectués sont remplacés par les valeurs usine.

![](_page_18_Picture_21.jpeg)

Dans le cas où les signaux d'entrée sont de type "AV (S Vidéo)", "Composants" ou "Digital".

![](_page_18_Picture_262.jpeg)

Dans le cas où les signaux d'entrée sont du type "RVB/PC".

![](_page_18_Picture_263.jpeg)

![](_page_18_Figure_27.jpeg)

![](_page_18_Figure_29.jpeg)

# **Incrustation d'image dans l'image**

Appuyez plusieurs fois.

**MULTI PIP** 

![](_page_19_Figure_1.jpeg)

- Vu les dimensions réduites des images encastrées, il est impossible de les montrer en détail.
- L'image transmise à parti d'un écran d'ordinateur est affichée en format simplifié et il se peut qu'il soit impossible d'en discerner bien tous les détails.
- Les combinaisons de deux signaux analogiques comme suit ne peuvent s'afficher simultanément. Composante – Composante, Composante – PC (RGB), PC (RGB) – Composante, PC (RGB) – PC (RGB)

![](_page_19_Picture_6.jpeg)

# **Advanced PIP (PIP haute performance)**

![](_page_20_Figure_1.jpeg)

• Les combinaisons de deux signaux analogues comme suit ne peuvent s'afficher simultanément: Composante - Composante, Composante - PC (RGB), PC (RGB) – Composante, PC (RGB) – PC (RGB)

• Consultez le manuel d'emploi des divers modules pour ce qui concerne les signaux correspondants de DVI, SDI, HDMI.

# **Réglages de l'image**

**1**

**PICTURE** <u>ਹਿ ਜ</u>

Appuyez sur cette touche de la telecommande pour afficher le menu "Image".

![](_page_21_Picture_4.jpeg)

![](_page_21_Picture_5.jpeg)

Appuyez sur cette touche pour afficher le menu de réglage.

Réglez l'amplitude en regardant l'image derrière le menu.

![](_page_21_Picture_8.jpeg)

![](_page_21_Figure_9.jpeg)

Si vous appuyez sur la touche N de la télécommande alors que le menu "Image" est affiché, ou encore si vous appuyez sur la touche ACTION () pendant la "Normaliser", toutes les valeurs modifiées sont remplacées par les valeurs usine.

![](_page_22_Picture_288.jpeg)

#### **Remarques :**

- "Couleur" et "Teinte" ne peuvent pas être modifiés pour les signaux d'entrée "RVB/PC" et "Digital".
- Vous pouvez changer le niveau de chaque paramètre (Contraste, Luminosité, Couleur, Teinte et Netteté) pour chaque menu "Mode Image".
- Les réglages pour "Normal", "Dynamique" et "Cinéma" sont mis en mémoire individuellement pour chaque prise d'entrée.
- Le réglage "Teinte" peut être ajusté pour les signaux NTSC uniquement lors de l'entrée d'un signal "AV(S Vidéo)".
- L'augmentation de "Contraste" dans le cas d'une image lumineuse, ou sa diminution dans le cas d'une image sombre, donnent peu de changement.

## **Réglages avancés**

![](_page_22_Picture_289.jpeg)

### **Remarques :**

- Effectuez la balance des blancs (W/B) de la manière suivante:
	- **1.** Réglez la balance des blancs des zones lumineuses à l'aide de "W/B High R" et "W/B High B".
	- **2.** Réglez la balance des blancs des zones sombres à l'aide de "W/B Low R" et "W/B Low B".
	- **3.** Répétez les opérations **1** et **2**.

Les opérations 1 et 2 réagissent l'une sur l'autre; vous devez donc les répéter plusieurs fois pour obtenir le réglage désiré.

- Les valeurs réglées sont mises en mémoire individuellement pour chaque prise d'entrée.
- Les valeurs de la plage de réglage doivent être utilisées comme référence.

### **Conseil ( /** Normaliser **Normaliser)**

Si vous appuyez sur la touche N de la télécommande alors que le menu "Réglages avancés" est affiché, ou encore si vous appuyez sur la touche ACTION () pendant la "Normaliser", toutes les valeurs modifiées sont remplacées par les valeurs usine.

# **Réglages des sons**

![](_page_23_Figure_1.jpeg)

### **Remarques:**

- Appuyez sur la touche SURROUND pour mettre en service, ou hors service, l'effet ambiophonique. (reportez-vous à la page 14)
- Le réglage des Graves, des Moyens, des Aigus et de l'effet Surround sont mis en mémoire indépendamment pour chaque Mode Son.

### **Conseil ( /** Normaliser **Normaliser)**

Si vous appuyez sur la touche N de la télécommande alors que le menu "son" est affiché, ou encore si vous appuyez sur la touche ACTION (n) pendant la "Normaliser", toutes les valeurs modifiées sont remplacées par les valeurs usine.

## **Coupure du son**

La coupure du son est utile lorsque vous désirez répondre au téléphone, ou encore lorsque se présentent des visiteurs.

![](_page_23_Picture_9.jpeg)

Appuyez pour couper le son.

Appuyez une nouvelle fois sur cette touche pour rétablir les sons. Le rétablissement des sons se produit également lorsque l'appareil est mis hors service, ou que le niveau d'écoute est modifié.

# **Zoom numérique**

Pour obtenir un agrandissement de la portion désignée de l'image affichée.

#### **1** Affichez "Operation Guide".

![](_page_24_Figure_3.jpeg)

Appuyez sur cette touche pour accéder au zoom numérique. "Operation Guide" s'affiche.

![](_page_24_Figure_5.jpeg)

 $\triangleleft \Box \triangleright$ 

 $\triangledown$ 

 $\times$  1

![](_page_24_Figure_6.jpeg)

#### **2 Sélectionnez la portion de l'image qui doit être agrandie.**

![](_page_24_Picture_8.jpeg)

Appuyez sur ces touches pour sélectionner la position de l'agrandissement.

![](_page_24_Picture_175.jpeg)

![](_page_24_Picture_176.jpeg)

#### **3 Sélectionnez le taux d'agrandissement désiré.**

![](_page_24_Picture_13.jpeg)

R

Chaque pression sur cette touche change le taux d'agrandissement. Ce taux est rappelé sur l'image affichée.

![](_page_24_Figure_15.jpeg)

**4** Revenez à l'affichage normal (abandon du zoom numérique)

Appuyez sur cette touche pour quitter le zoom numérique.

### **Remarques :**

- Lorsque l'alimentation est coupée (y compris par la Minuterie veille), la fonction de zoom numérique cesse d'agir.
- La fonction de zoom numérique ne peut pas être employée dans les situations suivantes:
- "Multi-viewer" (Image dans image, Image hors image, Image et image). (reportez-vous à la page 20)
- Lorsque le zoom digital est activé, il est impossible de se servir du "Réglage Taille/Pos.

# **Réglage de l'heure actuelle/Réglage de la minuterie**

La minuterie permet de mettre en service ou hors service, l'écran plasma.

Avant de régler de la minuterie, assurez-vous que l'heure connue de l'écran est correcte Heure de Mise hors tension; le cas échéant, rectifiez le réglage. Cela fait, mettez de la minuterie en service Tps Mise sous tension ou Heure de mise hors tension.

écran de Configuration.

 $\bigcirc$  $rac{\text{SET U}}{2}$  $\sqrt{1}$  $\sqrt{2}$  $\sqrt{3}$  $\sqrt{PC}$  $\overline{\mathbb{C}}$  $\frac{+}{4}$  $\vee$  $\overline{C}$  $\boxed{1}\boxed{2}\boxed{3}$ 

![](_page_25_Picture_4.jpeg)

**SET UP** 

**1**

**2**

Appuyez sur ces touches pour accéder au Réglage de la minuterie ou Réglage de l'heure actuelle.

Appuyez sur cette touche pour accéder à la page

Appuyez sur ces touches pour afficher la page écran de Réglage de la minuterie ou Réglage de l'heure actuelle.

![](_page_25_Picture_7.jpeg)

```
Économiseur d'écran
      Multi Affichage
 Réglage de la minuterie
Réglage de l'heure actuelle
```
# **Réglage de l'heure actuelle**

Affichez la page écran de Réglage de l'heure actuelle.

Pour régler l'heure actuelle, procédez de la manière décrite ci-dessous.

![](_page_25_Figure_12.jpeg)

## **Réglage de la minuterie**

Affichez la page écran de Réglage de la minuterie.

Appuyez sur cette touche pour sélectionner Heure de Mise sous tension ou Heure de mise hors tension. Appuyez sur ces touches pour effectuer les réglages Heure de Mise sous tension ou Heure de mise hors tension. Touche : augmentation Touche : diminution **Remarques :** • Une pression brève sur la touche " " ou sur la touche " " change l'heure de mise sous tension/mise hors tension d'une minute. • Une pression plus longue sur la touche " " ou sur la touche " " change l'heure de mise sous tension/mise hors tension de 15 minutes. Appuyez sur ces commandes pour sélectionne la fonction de mise en service (F.Mise sous tension) ou la fonction de mise hors service (F.Mise hors tension). Appuyez sur ces commandes pour sélectionner en service (Oui). Appuyez deux fois sur cette touche pour abandonner la page de Congifuration. **1 2 3** 0.00 0.00 Réglage de la minuterie Heure actuelle 99:99 F. Mise hors tension Heure de mise hors tension Tps Mise sous tension F. Mise sous tension Non 0:00Non 0:00Réglage de la minuterie Heure actuelle 99:99 F. Mise hors tension Heure de mise hors tension Tps Mise sous tension F. Mise sous tension Non 0:00 Non 0:00

### **Remarque:**

La minuterie ne fonctionne pas si l'heure actuelle n'a pas été réglée.

# **Économiseur d'écran (pour éviter les images permanentes)**

Évitez l'affi chage, pendant une longue période, d'une seule et même image, en particulier en mode 4:3. Si l'écran doit demeurer en service, vous devez alors faire usage de l'économiseur d'écran.

**SET UP 1** Appuyez sur cette touche pour accéder à la page écran de Configuration. Appuyez sur cette touche pour selectionner **2** "Economiseur d'ecran".  $\overline{\phantom{a}}$ Appuyez pour afficher l'écran de l'économiseur d'écran.

#### Sélection de l'image négative ou du défilement **3**

![](_page_27_Figure_4.jpeg)

Appuyez sur ces touches pour sélectionner la fonction.

Appuyez sur ces touches pour sélectionner la fonction désirée.

Défil. barre blanche  $\longleftrightarrow$  Inversion de l'image

Défil, barre blanche : La barre blanche défile de la gauche vers la droite. Inversion de l'image: Une image négative est affichée sur l'écran.

#### **4 Sélection du mode de fonctionnement (MODE)**

![](_page_27_Picture_10.jpeg)

Appuyez sur ces touches pour sélectionner le Mode.

Appuyez sur ces touches pour sélectionner chacun des modes possibles.

![](_page_27_Figure_13.jpeg)

↥

ŧ

Économiseur d'écran Heure actuelle 99:99 Début fonction Défil. barre blanche **Mode Non**  $\overline{\phantom{a}}$ k Heure de déclenchement 6:15 Heure d'arrêt 12:30 Panneau latéral **Haut** Mouvement Limite Maximale

Intervalle : L'écran fonctionne un Temps périodique ou Temps de fonctionnement, selon ce qui a été préalablement choisi et quand arrive l'heure. Désignation de l'heure: L'écran fonctionne à Heure de déclenchement et Heure d'arrêt, selon ce qui a été a réglé préalablement choisi et quand arrive l'heure. Oui : Le fonctionnement commence lors de la sélection de l'heure de déclenchement et de la pression sur la touche ACTION  $($   $\blacksquare$ ).

### **Réglage de la mise en service 5**

![](_page_27_Picture_18.jpeg)

Si le mode a pour valeur Oui, appuyez sur ces touches pour sélectionner Dêbut.

![](_page_27_Picture_354.jpeg)

Appuyez sur cette touche pour mettre en service l'économiseur d'écran. La page de menu s'efface et l'économiseur d'écran entre en service. **Pour arrêter l'économiseur d'écran quand la valeur est Oui, appuyez sur la touche R.**

![](_page_27_Picture_355.jpeg)

Économiseur d'écran

Multi Affichage Réglage de la minuterie Réglage de l'heure actuelle

 $\equiv$  Configuration

2/2

## **Heure de mise en service de l'économiseur d'écran**

Après avoir choisi Désignation de l'heure ou Intervalle, le réglage de l'heure (Réglade de la minuterie) devient possible et la durée peut être précisée. (L'heure ne peut pas être réglée quand "Mode" est réglé sur "Oui" ou sur "Non".)

![](_page_28_Picture_3.jpeg)

Appuyez sur ces touches pour sélectionner Heure de déclenchement ou Heure d'arrêt

![](_page_28_Picture_5.jpeg)

![](_page_28_Picture_593.jpeg)

(dans le cas où vous avez choisi Désignation de l'heure). Appuyez sur ces touches pour sélectionner Temps périodique et Temps de fonctionnement (dans le cas où vous avez choisi Intervalle).

Appuyez sur ces touches pour effectuer les réglages. Touche  $\blacktriangleright$  : Augmentation Touche <: Diminution

![](_page_28_Picture_594.jpeg)

### **Remarques:**

- Une pression brève sur la touche "<" ou sur la touche " > " change l'heure d'une minute.
- [ Toutefois, la sélection intervient toutes les 15 minutes si Temps périodique est choisi. ]
- Une pression plus longue sur la touche "<" ou sur la touche ">" change l'heure de 15 minutes.

![](_page_28_Figure_14.jpeg)

**Remarque:** La minuterie ne fonctionne pas si l'heure actuelle n'a pas été réglée (Ajustement de l'heure actuelle).

## **Réduction de la rémanence d'image**

Ces fonctions évitent que des images dues à la rémanence ne s'affichent sur l'écran au moment où il est mis sous tension.

Mouvement: L'image affichée est automatiquement déplacée avec une amplitude égale au pas (par conséquent

invisible à l'œil nu) pour éviter la rémanence d'une image dont le contour est très net.

Oui1: Déplace l'image au bout d'un certain temps.

Oui2: Déplace l'image selon la détection de l'écran.

Limite Maximale: Le contraste de l'image (luminosité crête) est réduit.

**Remarque:** L'écran risque de s'assombrir légèrement si une image fixe demeure affichée trop longtemps. (reportez-vous à la page 44)

**1** Apply a SET UP<br>
<del>1</del> Appuyez sur cette touche pour accéder à la **2**  $\overline{\phantom{a}}$ 

**3**

page écran de Configuration.

Appuyez sur ces touches pour sélectionner "Économiseur d'écran".

![](_page_28_Figure_27.jpeg)

Appuyez sur ces touches pour accéder au menu de l'économiseur d'écran.

Appuyez sur ces touches pour sélectionner "Mouvement" ou "Limite Maximale".

Appuyez sur ces touches pour sélectionner "Oui1", "Oui2" ou "Non" (Mouvement). "Marche" ou "Arrêt" (Limite Maximale).

![](_page_28_Picture_595.jpeg)

## **Ajustement SP**

N'affichez pas une image au format 4:3 pendant une longue période car cela peut causer une image rémanente sur les deux côtés de la zone d'affichage.

Afin de réduire les risques d'apparition d'une telle image rémanente, illuminez les panneaux latéraux.

![](_page_29_Figure_4.jpeg)

Cette fonction peut s'appliquer aux zones hors image.

![](_page_29_Figure_6.jpeg)

Affichez l'écran de l'économiseur d'écran.

(Reportez-vous à la page précédente, guide de fonctionnement étapes 1 et 2.)

![](_page_29_Figure_9.jpeg)

![](_page_29_Picture_177.jpeg)

### **Remarques:**

- Pour réduire la possibilité d'apparition d'images permanentes, réglez le Panneau latéral sur Haut.
- Les panneaux latéraux peuvent clignoter (alternativement blanc et noir) selon l'image affichée sur l'écran. L'utilisation du mode Cinéma réduira ce clignotement.

# **Réduction de la consommation**

- Économie d'énergie: Cette fonction réduit la luminosité de l'écran à plasma de manière à diminuer la consommation d'énergie.
- Mode d'attente: Cette fonction diminue la consommation d'énergie du microprocesseur quand l'écran est en veille (reportez-vous à la page 12, 14-15); de cette manière la consommation en veille est réduite.
- Gestion alimentation: L'alimentation de l'écran est en service, ou hors service, selon qu'il existe, ou non, un signal à l'entrée en mode PC.

Cette fonction est disponible quand elle est en service. (Uniquement avec une entrée sur la prise PC (Mini D-sub).)

• Arrêt automatique: L'alimentation de l'appareil est coupée en cas d'absence de signal d'entrée.

 Avec le réglage actif, l'alimentation de l'appareil est coupée 10 minutes après l'arrêt du signal d'entrée.

 Cette fonction est disponible pour les signaux d'entrée autres que ceux appliqués sur la prise PC (Mini D-sub).

![](_page_30_Figure_8.jpeg)

## **Personnalisation du nom des entrées**

Cette fonction permet de modifier le nom affiché pour le signal d'entrée. Sélectionnez le signal d'entrée dont vous souhaitez changer le nom avant de personnaliser les noms d'entrée. (voir page 13, 15)

![](_page_30_Picture_11.jpeg)

Appuyez sur ces touches pour sélectionner Étiquette d'entrée.

Appuyez sur ces touches pour modifier Étiquette d'entrée.

![](_page_30_Picture_290.jpeg)

### **Remarque:**

Si vous sélectionner un signal d'entrée venant d'une carte de connexion optionnelle introduite dans une des fentes 1 à 3, le nom de l'entrée est lié à la carte de connexion optionnelle.

Noms des entrées pour les fentes 1 à 3 et la prise miniD-sub:

[Entrée sur la fente 1] INPUT1/VIDEO1/COMPONENT1/RGB1/DIGITAL1/PC1/DVD1/CATV1/VCR1/STB1 [Entrée sur la fente 2] INPUT2/VIDEO2/COMPONENT2/RGB2/DIGITAL2/PC2/DVD2/CATV2/VCR2/STB2

[Entrée sur la fente 3] INPUT3/VIDEO3/COMPONENT3/RGB3/PC3/DVD3/CATV3/VCR3/STB3

[Entrée PC (Mini D-sub)] PC/COMPOSANT/RVB/DVD/STB

Lorsque vous utilisez TY-FB9BD (Carte de connexion BNC pour double vidéo en option), un "A" ou un "B" est ajouté à la fin de chaque nom d'entrée, en fonction de l'entrée sélectionnée (voir ci-dessous).

![](_page_30_Picture_291.jpeg)

# Réglage d'un ensemble d'écrans (Multi Affichage)

### **(Pour le TH-42PS9EK/S)**

Il est possible d'assembler 4, 9 ou 16 écrans plasma, comme le montre l'illustration ci-dessous, et d'obtenir sur l'ensemble une image agrandie.

Pour que cela fonctionne convenablement, il faut qu'un numéro soit attribué à chaque écran à l'aide de la page écran DISPLAY.

Groupe de 4  $(2 \times 2(F))$  Groupe de 9  $(3 \times 3(F))$  Groupe de 16  $(4 \times 4(F))$ 

![](_page_31_Picture_5.jpeg)

![](_page_31_Picture_6.jpeg)

Il est possible de choisir deux options pour MULTI DISPLAY (Multi Affichage) (reportez-vous à la page suivante).

## **Comment effectuer le réglage pour un ensemble d'écrans (Multi Affichage)**

![](_page_31_Figure_9.jpeg)

## **Comment attribuer un numéro à chaque écran plasma**

![](_page_32_Figure_2.jpeg)

Appuyez sur ces commandes pour sélectionner le rapport (Format) (2e étape).

Appuyez sur ces commandes pour sélectionner " $2 \times 2$ ", " $2 \times 2$ F", " $3 \times 3$ ", " $3 \times 3$ F", " $4 \times 4$ ", " $4 \times 4$ " 4F".

![](_page_32_Picture_164.jpeg)

![](_page_32_Picture_6.jpeg)

 $\mathsf{R}$ 

**6**

Appuyez sur ces commandes pour sélectionner l'emplacement.

Appuyez sur ces commandes pour sélectionner le numéro d'écran en fonction de son emplacement (A1-D4: reportez-vous ci-dessous).

![](_page_32_Picture_165.jpeg)

![](_page_32_Figure_10.jpeg)

Appuyez deux fois sur cette touche pour quitter le Configuration.

### **(Pour les TH-42PH9EK/S, TH-50PH9EK/S)**

Il est possible d'assembler des écrans plasma en groupe, comme le montre l'illustration ci-dessous, et d'obtenir sur l'ensemble une image agrandie.

Pour que cela fonctionne convenablement, il faut qu'un numéro soit attribué à chaque écran à l'aide de la page écran DISPLAY.

### **(Exemple)**

![](_page_33_Picture_6.jpeg)

![](_page_33_Picture_7.jpeg)

Groupe de  $4 (2 \times 2)$  Groupe de  $9 (3 \times 3)$  Groupe de 16  $(4 \times 4)$ 

![](_page_33_Picture_9.jpeg)

(voir page 35 pour davantage d'assemblage d'écrans)

## **Comment effectuer le réglage pour un ensemble d'écrans (Multi Affichage)**

![](_page_33_Figure_12.jpeg)

![](_page_33_Figure_13.jpeg)

![](_page_33_Figure_14.jpeg)

![](_page_33_Picture_15.jpeg)

Appuyez sur ces commandes pour sélectionner le réglage d'un ensemble d'écrans (Multi Affichage).

Appuyez sur cette commande pour accéder au menu de réglage d'un ensemble d'écrans (Multi Affichage).

![](_page_33_Picture_18.jpeg)

![](_page_33_Picture_19.jpeg)

Appuyez sur ces commandes pour sélectionner le réglage d'un ensemble d'écrans (Multi Affichage).

Appuyez sur ces commandes pour choisir la mise en service (Oui), ou la mise hors service (Non).

![](_page_33_Picture_170.jpeg)

## **Comment attribuer un numéro à chaque écran plasma**

![](_page_34_Figure_2.jpeg)

**8**

Appuyez deux fois sur cette touche pour quitter le Configuration.

Multi Affichage Non Échelle horizontale  $\overline{\times 2}$  $\overline{\phantom{a}}$ Échelle verticale  $\overline{\phantom{0}}$   $\overline{\phantom{0}}$ Jointure masquant vidéo Arrêt Emplacement

![](_page_34_Picture_270.jpeg)

![](_page_34_Picture_271.jpeg)

![](_page_34_Picture_272.jpeg)

## **Réglage F (Jointure masquant vidéo)**

![](_page_35_Picture_195.jpeg)

## **Fonction ID de la télécommande**

Il vous est possible de régler l'ID de la télécommande lorsque vous désirez vous servir de cette télécommande sur d'autres téléviseurs.

![](_page_35_Picture_196.jpeg)

### **Remarques:**

- Les chiffres du 2, 3 et 4 doivent être rapidement réglés.
- L'ampleur numérique de l'identification va de 0 à 99.
- Si un bouton numérique est appuyé plus de deux fois, les deux premiers chiffres deviennent le numéro d'identification de la télécommande. .

### **Fonctionnement des boutons la télécommande ID**

Le fonctionnement est pareil à celui de la télécommande ordinaire, sauf pour le bouton  $\left| \frac{1}{n} \right|$ 

### **Annulation de la fonction ID**

Appuyez sur le bouton  $\frac{d^2M}{d^2}$  de la télécommande. (Cela revient à appuyer sur les boutons  $\frac{d^2D}{d^2}$ ,  $\overline{0}$ ,  $\overline{0}$ ) en même temps.)

### **Remarques :**

- Mettez le mode ID externe sur "On" pour activer la télécommande ID.
- Si le mode ID externe est sur "On", il vous est possible de vous d'utiliser la télécommande sans numéro correspondant d'identification lors de l'affichage du menu des options. (voir page 42)
- La télécommande ID ne peut pas fonctionner lorsque la sélection d'identification est réglée sur un chiffre autre que 0 et que la télécommande ID est différente du numéro de la sélection d'identification. (voir page 42)

![](_page_35_Picture_18.jpeg)

# **Configuration pour les signaux d'entrée**

## **Sélection de l'entrée à composantes/RVB**

Choisissez l'entrée en fonction de la source reliée aux prises d'entrée en composants de signal ou RVB. Signaux Y, PB,  $Pr \implies$  "Composants" Signaux R, V, B, HD,  $VD \Rightarrow$  "RVB"

![](_page_36_Figure_3.jpeg)

![](_page_36_Picture_4.jpeg)

![](_page_36_Picture_268.jpeg)

### **Remarque:**

La sélection peut être impossible et dépend des cartes installées en option.

## **Filtre 3D Y/C – Pour les images AV NTSC**

Sélectionnez "Signal" sur le menu "Setup" avec un signal d'entrée AV(S Vidéo). (Le menu "Signal [AV]" s'affiche.)

![](_page_36_Figure_10.jpeg)

Appuyez sur ces touches pour choisir le "Filtre 3D Y/C (NTSC)".

Appuyez sur ces touches pour mettre en service, ou hors service.

Appuyez sur cette touche pour quitter les réglages.

### **Remarque:**

Quand ce réglage est en service, il affecte uniquement les signaux d'entrée NTSC.

![](_page_36_Picture_269.jpeg)

 $\sqrt{2}$  Appuyez sur la touche ACTION ( $\blacksquare$ )

![](_page_36_Picture_270.jpeg)

## **Système couleur / Panasonic Auto**

Sélectionnez "Signal" sur le menu "Setup" avec un signal d'entrée AV(S Vidéo). (Le menu "Signal [AV]" s'affiche.)

![](_page_37_Picture_3.jpeg)

Appuyez sur ces touches pour choisir "Système couleur" ou "Panasonic Auto".

Appuyez sur ces touches pour choisir chaque paramètre.

![](_page_37_Picture_451.jpeg)

### **Si l'image devient instable:**

Quand le système est réglé sur Auto, dans des conditions de signal de faible niveau ou parasité, l'image peut dans certains cas rares devenir instable. Si cela se produit, réglez le système sur le format correspondant au signal d'entrée.

![](_page_37_Picture_452.jpeg)

![](_page_37_Picture_453.jpeg)

![](_page_37_Picture_454.jpeg)

### **Remarque :**

Panasonic Auto ne fonctionne pas lorsque vous utilisez TY-FB9BD (Carte de connexion BNC pour double vidéo (en option)).

## **Cinema reality / P-NR**

**Cinema reality :** Quand cette fonction est en service, l'écran essaie de reproduire une représentation plus naturelle des sources telles que des films, qui sont enregistrées à 24 images par seconde. Si l'image n'est pas stable, désactivez le paramètre.

### **Remarque:**

**38**

Quand le réglage est sur "Oui", cela affecte uniquement les signaux d'entrée suivants:

- Entrée d'un signal NTSC ou PAL avec un signal d'entrée "AV(S Vidéo)".
- Entrée d'un signal 525i (480i), 625i (575i), 1125 (1080)/60i avec un signal d'entrée "Composants".

**P-NR:** Réduit automatiquement les bruits de l'image.

**Remarque:** La P-NR ne peut pas être ajustée pendant qu'un signal PC est appliqué.

![](_page_37_Figure_22.jpeg)

![](_page_37_Picture_455.jpeg)

 $\overline{\mathcal{A}}$  Appuyez sur la touche ACTION ( $\blacksquare$ )

![](_page_37_Picture_24.jpeg)

V-Freq.

Hz

60.0

## **Sync**

**1**

**2**

Sur le menu "Configuration", choisissez "Signal" lorsque le signal d'entrée est de type RVB.

![](_page_38_Picture_3.jpeg)

Appuyez sur ces touches pour régler.

Appuyez sur cette touche pour quitter les réglages.

#### 1/2 PC Arrêt Mode d'attente **Arrêt** Gestion alimentation **Arrêt** Arrêt automatique Langues OSD Français Sélection entrée en composantes/RVB RVB Étiquette ďentrée **Signal** Économie ďénergie **ED** Configuration

 $\bigcup$  Appuyez sur la touche ACTION ( $\blacksquare$ )

![](_page_38_Picture_244.jpeg)

### **Réglage du signal de synchronisation RVB:**

Assurez-vous que le signal d'entrée est bien réglé sur RVB (ce réglage n'a d'effet que pour un signal RVB).

- Auto : Sélection automatique du signal synchro H et V ou du signal synchronisé. Si les deux signaux sont présents en entrée, le signal synchro H et V est sélectionné.
- Sur G : Le signal de synchronisation est fourni par le signal vidéo vert et se trouve présent sur le connecteur G.
- VBS : Utilise un signal synchronisé de l'entrée synchro composite, qui provient du connecteur HD.

![](_page_38_Picture_245.jpeg)

## **H-Freq. (kHz) / V-Freq. (Hz)**

### Pour afficher la fréquence de balayage horizontal H et la **fréquence de balayage vertical.**

Cet affichage n'est valide que pour des signaux d'entrée RVB/PC ou Digital.

Plage d'affichage:

Balayage horizontal: 15 à 110 kHz Balayage vertical: 48 à 120 Hz

![](_page_38_Picture_20.jpeg)

# **Options Adjustments (Réglages des options)**

![](_page_39_Figure_1.jpeg)

![](_page_39_Picture_226.jpeg)

## **Options Adjustments (Réglages des options)**

![](_page_40_Picture_284.jpeg)

![](_page_40_Picture_285.jpeg)

![](_page_41_Picture_305.jpeg)

![](_page_41_Picture_306.jpeg)

![](_page_41_Picture_307.jpeg)

![](_page_41_Picture_308.jpeg)

![](_page_41_Picture_309.jpeg)

### **Remise au point**

Lorsque les boutons de l'appareil principal et de la télécommande sont immobilisés par des réglages du "Button lock (bouton de verrouillage)", du "Remocon User level (niveau de la télécommande du téléspectateur)" ou du "Remote ID (ID externe)", ramenez toutes les valeurs sur "Off" afin de réactiver les boutons.

Appuyez sur le bouton  $\bigcup_{n=1}^{\infty}$  de l'appareil principal en même temps que le bouton  $\bigcirc$  de la télécommande et maintenir appuyé sur un délai de plus de 5 secondes. Le "SHIPPING" (menu de par défaut) apparaît et le verrouillage se désenclenche dès que le menu disparaît.

# **Réglages d'usine**

Cette fonction vous permet de rétablir les réglages d'usine de l'appareil.

![](_page_42_Figure_2.jpeg)

[sur l'appareil]

- **1** Appuyez sur la touche MENU jusqu'à ce que le menu "Configuration" s'affiche.
- **2** Appuyez sur la touche Augmentation "+" ou Réduction "–" du volume pour sélectionner "Langues OSD".
- 3 Appuyez sur la touche ENTER et maintenez-la enfoncée jusqu'à ce que le menu SHIPPING s'affiche.
- **4** Appuyez sur la touche Augmentation "+" ou Réduction "–" du volume pour sélectionner "YES".
- **5** Appuyez sur la touche ENTER.

### **Remarque:**

Pour revenir au menu "Configuration" lorsque le menu SHIPPING est affiché, appuyez sur la touche R.

# **Dépannage**

Avant de faire appel à un dépanneur, identifiez les symptômes et effectuez les vérifications simples indiquées ci-dessous.

![](_page_43_Picture_312.jpeg)

peut se fait sentir entre l'image et le son. Cela ne traduit pas une anomalie de fonctionnement.

### **Panneau de l'écran plasma**

![](_page_43_Picture_313.jpeg)

# **Signaux d'entrée VIDEO/pour l'ordinateur (PC)**

### **Entrée VIDEO**

![](_page_44_Picture_299.jpeg)

∗1: Lorsque le format RGB et l'entrée de signal 525p sur le connecteur Mini D-sub 15 broches sont sélectionnés, il est reconnu comme signal VGA 60Hz.

∗2: Lorsque le signal de format VGA 68Hz provenant d'une autre source que le connecteur Mini D-sub 15 broches est entré, il est reconnu comme signal 525p.

**Remarque:** Les signaux n'ayant pas les caractéristiques ci-dessus ne donnent pas toujours des images correctes.

# **Spécifications**

![](_page_45_Picture_224.jpeg)

### **Remarques:**

- La présentation et les spécifications sont sujettes à changements sans préavis. Le poids et les dimensions indiqués sont approximatifs.
- Cet appareil est conforme aux normes EMC mentionnées ci-dessous. EN55022, EN55024, EN61000-3-2, EN61000-3-3.

![](_page_46_Picture_248.jpeg)

### **Remarques:**

- La présentation et les spécifications sont sujettes à changements sans préavis. Le poids et les dimensions indiqués sont approximatifs.
- Cet appareil est conforme aux normes EMC mentionnées ci-dessous. EN55022, EN55024, EN61000-3-2, EN61000-3-3.

### **Informations relatives à l'évacuation des déchets, destinées aux utilisateurs d'appareils électriques et électroniques (appareils ménagers domestiques)**

![](_page_47_Picture_1.jpeg)

Lorsque ce symbole figure sur les produits et/ou les documents qui les accompagnent, cela signifie que les appareils électriques et électroniques ne doivent pas être jetés avec les ordures ménagères.

Pour que ces produits subissent un traitement, une récupération et un recyclage appropriés, envoyez-les dans les points de collecte désignés, où ils peuvent être déposés gratuitement. Dans certains pays, il est possible de renvoyer les produits au revendeur local en cas d'achat d'un produit équivalent.

En éliminant correctement ce produit, vous contribuerez à la conservation des ressources vitales et à la prévention des éventuels effets négatifs sur l'environnement et la santé humaine qui pourraient survenir dans le cas contraire.

Afin de connaître le point de collecte le plus proche, veuillez contacter vos autorités locales.

Des sanctions peuvent être appliquées en cas d'élimination incorrecte de ces déchets, conformément à la législation nationale.

### **Utilisateurs professionnels de l'Union européenne**

Pour en savoir plus sur l'élimination des appareils électriques et électroniques, contactez votre revendeur ou fournisseur.

### **Informations sur l'évacuation des déchets dans les pays ne faisant pas partie de l'Union européenne**

Ce symbole n'est reconnu que dans l'Union européenne.

Pour vous débarrasser de ce produit, veuillez contacter les autorités locales ou votre revendeur afin de connaître la procédure d'élimination à suivre.

### **Enregistrement du client**

Le numéro de modèle et le numéro de série de ce produit sont marqués sur son panneau arrière. Veuillez noter ce numéro de série dans l'espace ci-dessous et conservez ce mode d'emploi et votre reçu d'achat comme preuve définitive de votre achat afin de faciliter la procédure d'identification en cas de vol ou de perte, et pour les services de garantie.

Numéro de modèle  $\overline{\phantom{a}}$ 

### **Matsushita Electric Industrial Co., Ltd.**

Site web : http://panasonic.net

© 2006 Matsushita Electric Industrial Co., Ltd. All Rights Reserved.